# **Guide d'utilisation**

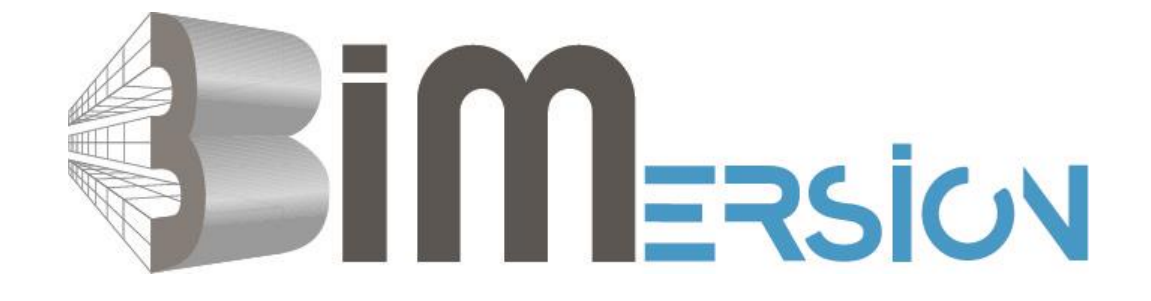

**Visionneuse dédiée aux Maquettes Numériques Gestion Exploitation Maintenance pour les Gestionnaires de patrimoine**

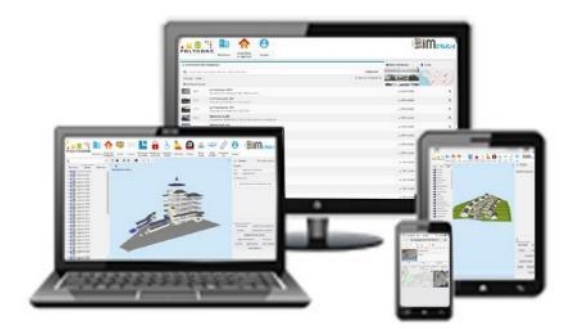

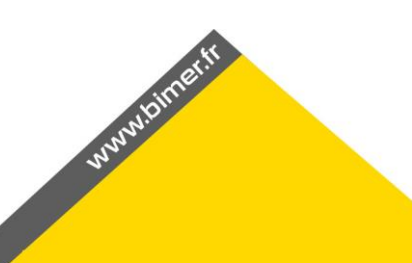

## Table des matières

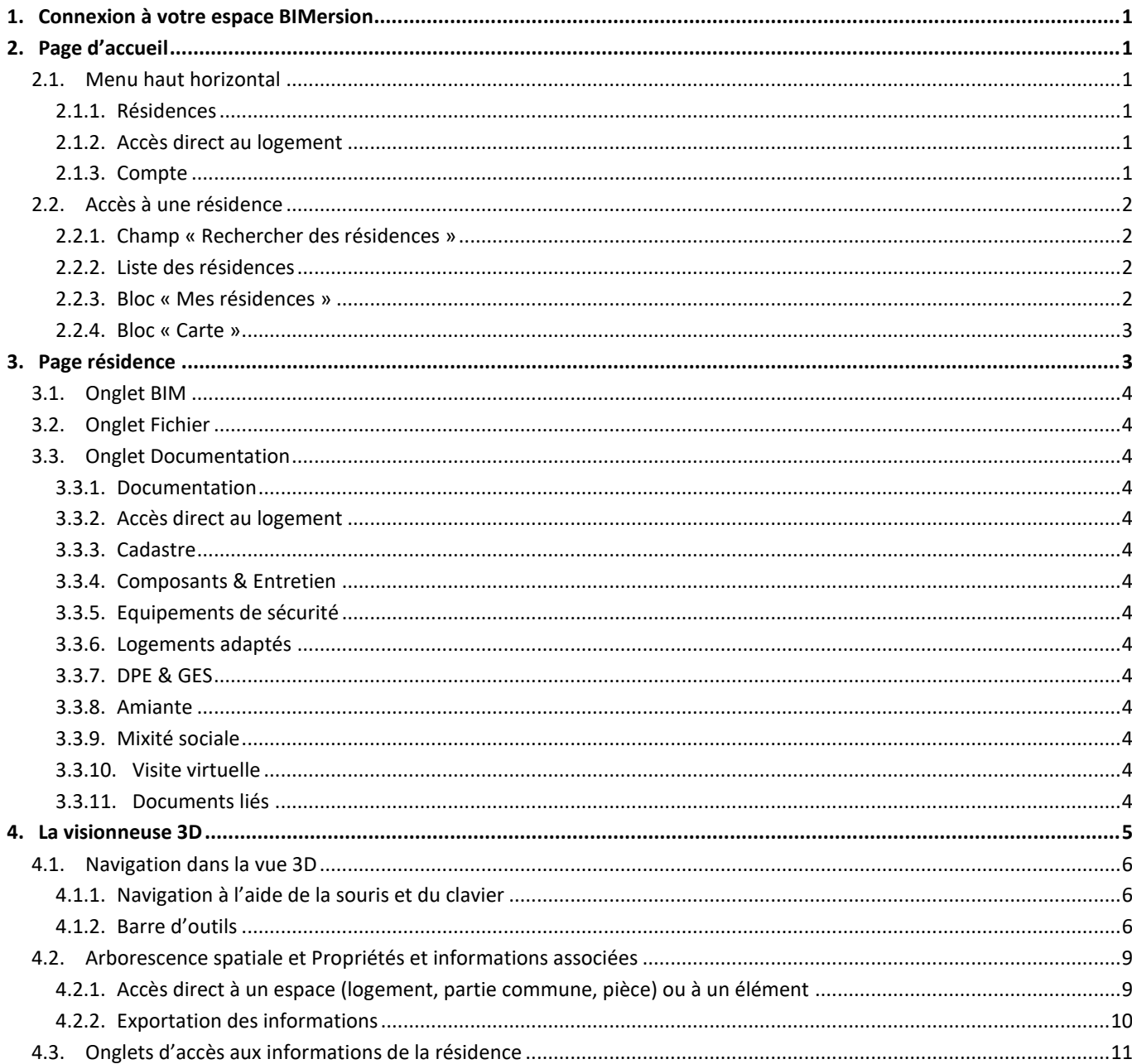

## <span id="page-2-0"></span>**1. Connexion à votre espace BIMersion**

Pour vous connecter, rendez-vous sur la plateforme dédiée à votre organisme : **https://« nom de votre organisme».bimersion.fr**

Sur cette page, saisissez l'identifiant et le mot de passe communiqué par BIMer Services.

A noter : Selon le cahier des charges, il pourra y avoir des niveaux d'autorisation selon les identifiants et mots de passe.

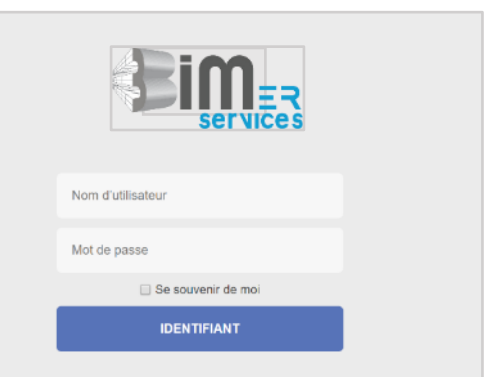

## <span id="page-2-1"></span>**2. Page d'accueil**

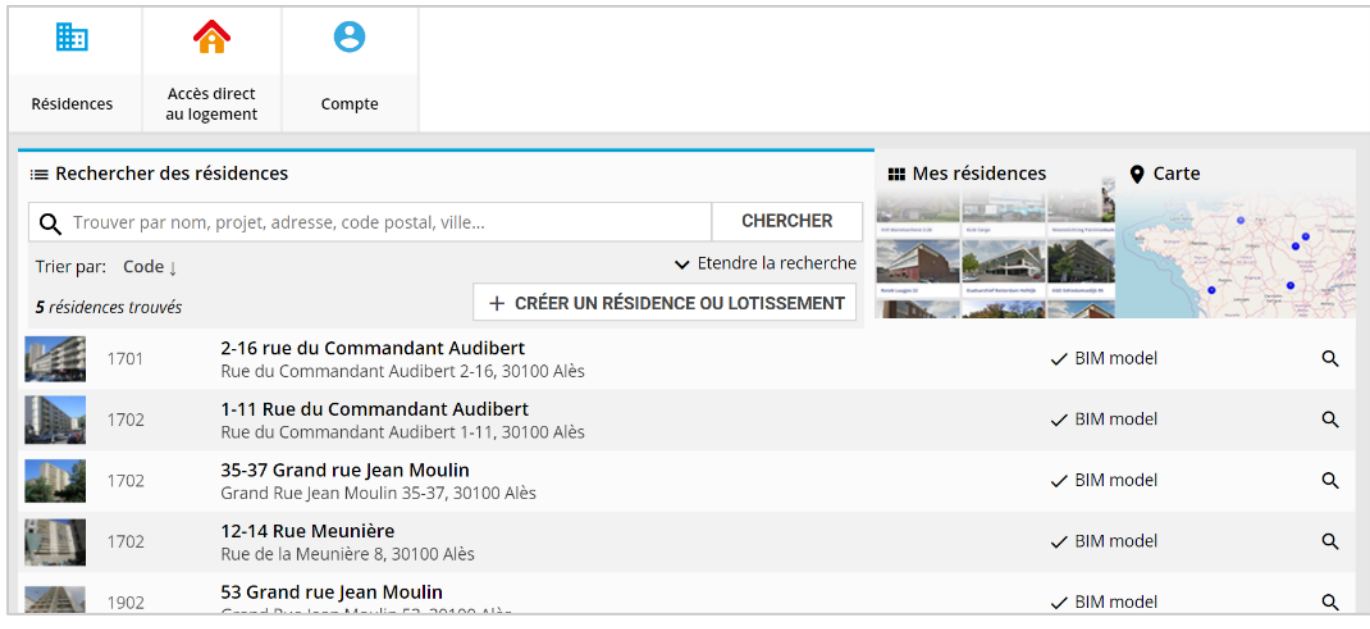

#### <span id="page-2-2"></span>2.1. Menu haut horizontal

#### <span id="page-2-3"></span>2.1.1. Résidences

Lors de la navigation, l'onglet **Résidences** permet de revenir à l'écran d'accueil et à la liste des résidences de votre patrimoine.

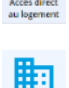

#### <span id="page-2-4"></span>2.1.2. Accès direct au logement

Fonction en cours de développement

#### <span id="page-2-5"></span>2.1.3. Compte

Dans l'onglet Compte, vous pouvez :

- Déconnecter de BIMersion
- Modifier les paramètres : pas actif

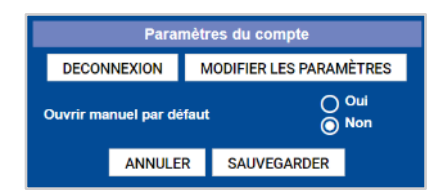

## <span id="page-3-0"></span>2.2. Accès à une résidence

Il existe 4 manières différentes d'accéder à une résidence de votre patrimoine.

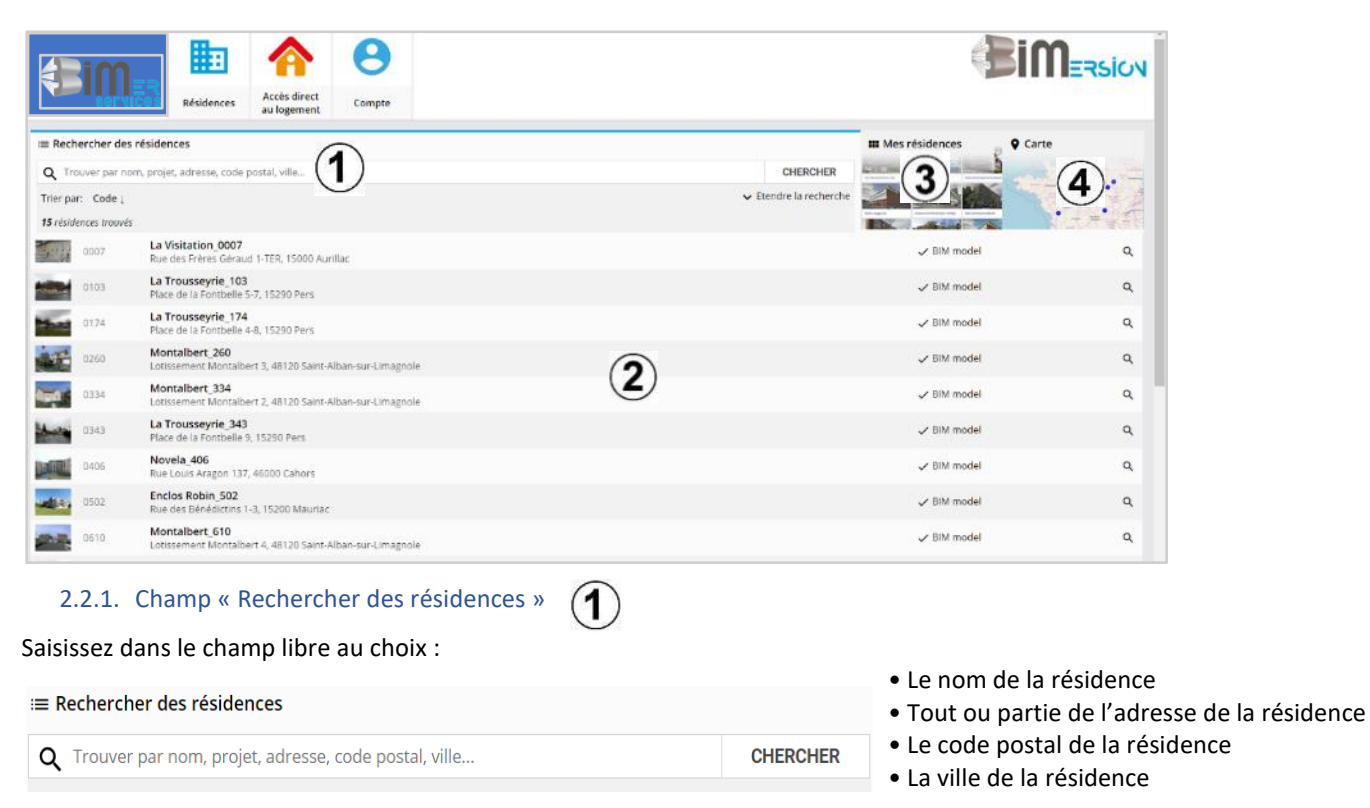

<span id="page-3-1"></span>BIMersion vous propose alors une liste de résultats.

Cliquez sur la résidence recherchée afin d'accéder aux informations la concernant.

<span id="page-3-2"></span>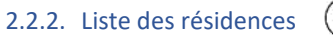

 $(2)$ 

Cette liste présente pour chaque résidence, la photo, le nom, l'adresse et s'il y a une vue 3D disponible (✓**BIM Model**). Vous pouvez sélectionner directement la résidence de votre choix dans la liste de votre patrimoine, liste dont vous pouvez modifier l'ordre d'affichage par la fonction **Trier par** (tri ascendant ou descendant en fonction du Code, Nom, Nom de la rue, Code postal et Logement de la résidence).

## <span id="page-3-3"></span>2.2.3. Bloc « Mes résidences » (3)

Le bloc « Mes résidences » permet d'accéder facilement aux groupes par l'identification visuelle rapide de la résidence recherchée.

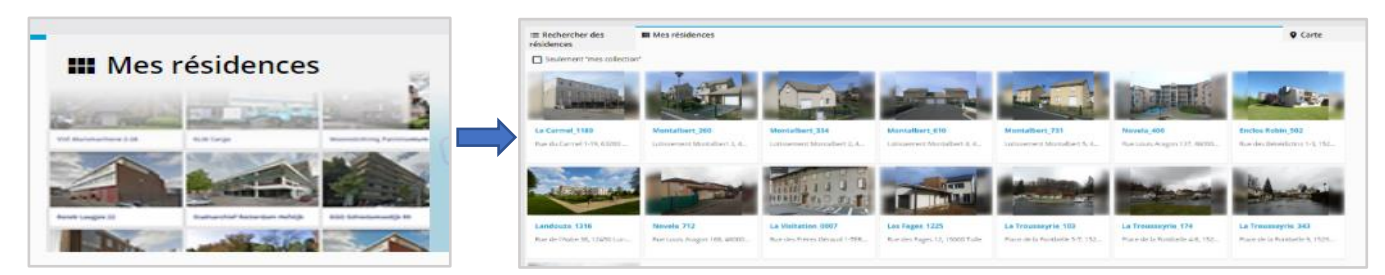

## <span id="page-4-0"></span>2.2.4. Bloc « Carte »  $(4)$

Cette rubrique permet une recherche géographique d'une résidence.

- Zoomez sur la carte (roulette avant de la souris ou cliquer sur le  $+)$
- Cliquez sur le point bleu pour faire apparaître le nom de la résidence.
- Cliquez sur le nom de la résidence.

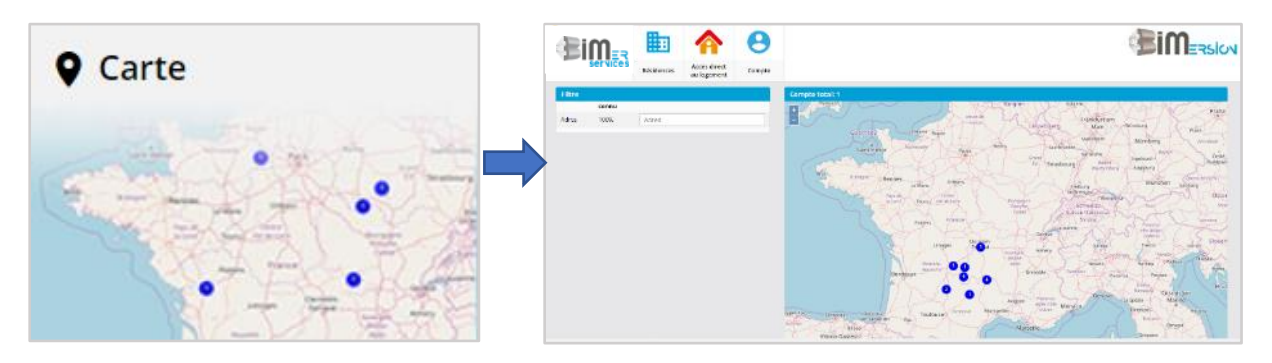

### <span id="page-4-1"></span>**3. Page résidence**

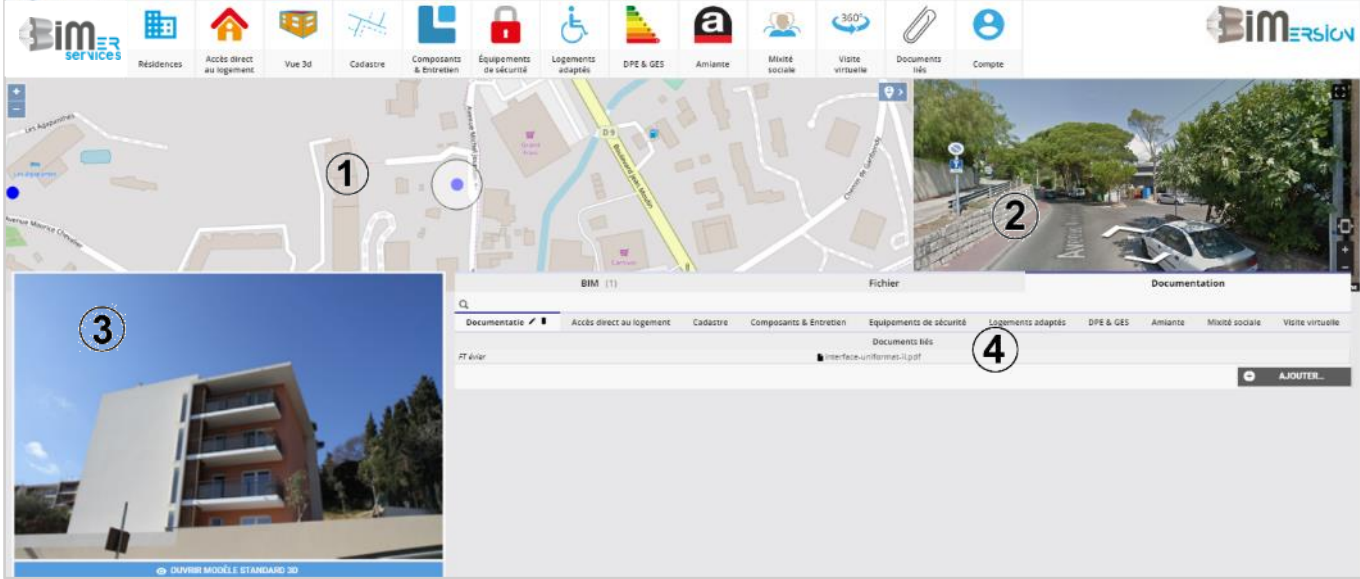

La page d'une résidence fournit :

- Un accès à « Open-Street-Map » qui permet de géolocaliser la résidence.  $(1)$
- Une vue interactive via « Open Street View » qui permet d'accéder à l'environnement de la résidence.  $(2)$ Et une photo de la résidence.  $(3)$
- Sous cette photo, vous pouvez accéder à la vue 3D de la résidence : **OUVRIR MODELE STANDARD 3D**.
- Les icônes du menu haut horizontal permettent d'accéder directement aux dossiers d'informations, qui sont aussi accessibles directement en dessous de l'image « Open Street View »  $(4)$

#### **Description des différents onglets et dossiers d'information :**

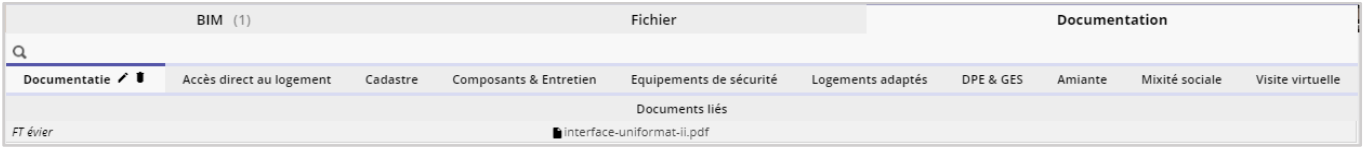

#### <span id="page-5-0"></span>3.1. Onglet BIM

Accès au fichier IFC de la maquette numérique 3D de la résidence.

#### <span id="page-5-1"></span>3.2. Onglet Fichier

Actuellement non utilisé.

Il s'agit du répertoire de « plateforme d'échange FTP » qui offre à l'organisme la possibilité de déposer l'ensemble des données d'entrées de la résidence concernée.

#### <span id="page-5-2"></span>3.3. Onglet Documentation

Cet onglet comporte toutes les informations liées à la résidence :

#### <span id="page-5-3"></span>3.3.1. Documentation

Accès aux fiches techniques ou notices des composants de la résidence.

#### <span id="page-5-4"></span>3.3.2. Accès direct au logement

Plans des logements type, fichier récapitulatif des informations par logement.

#### <span id="page-5-5"></span>3.3.3. Cadastre

Plan de cadastre,

Fiche identité de la résidence avec informations générales, métrés des façades, surfaces des toitures, Plan de masse vue axonométrique.

#### <span id="page-5-6"></span>3.3.4. Composants & Entretien

Liste des composants de la résidence Carnet d'entretien (renouvellement des composants, GE-GR) associé à la résidence Nomenclature des surfaces parties privatives et parties communes : surface des sols, des murs et des menuiseries

#### <span id="page-5-7"></span>3.3.5. Equipements de sécurité

Plan de localisation des équipements de sécurité de la résidence (coupure eau, gaz, électricité, désenfumage, etc.),

#### <span id="page-5-8"></span>3.3.6. Logements adaptés

Fichier récapitulatif des informations par logement précisant, entre autres, les logements adaptés / PMR.

#### <span id="page-5-9"></span>3.3.7. DPE & GES

Valeurs des diagnostics de performance énergétique & gaz à effet de serre par étage et par logement.

#### <span id="page-5-10"></span>3.3.8. Amiante

Fichier récapitulatif des informations par logement précisant, entre autres, la présence ou non d'amiante en parties privatives ou dans les parties communes.

L'absence de fichier dans cette rubrique indique que le DTA ne fait aucune référence à de la présence d'amiante ou que les diagnostics n'ont pas été communiqués sur cette résidence.

#### <span id="page-5-11"></span>3.3.9. Mixité sociale

Suivant le choix de l'organisme, une synthèse graphique est jointe pour représenter la composition sociale des occupants par résidence et/ou par entrée.

Il s'agit d'un outil d'aide à la décision pour les CAL (commissions d'attribution logement).

#### <span id="page-5-12"></span>3.3.10.Visite virtuelle

Visite virtuelle de l'extérieur de la résidence et d'un logement-type.

#### <span id="page-5-13"></span>3.3.11.Documents liés

Plans de niveaux et étages courants, élévations façades et pignons.

## <span id="page-6-0"></span>**4. La visionneuse 3D**

1

3 accès à la maquette numérique 3D sont possibles dans la page d'accueil de la résidence :

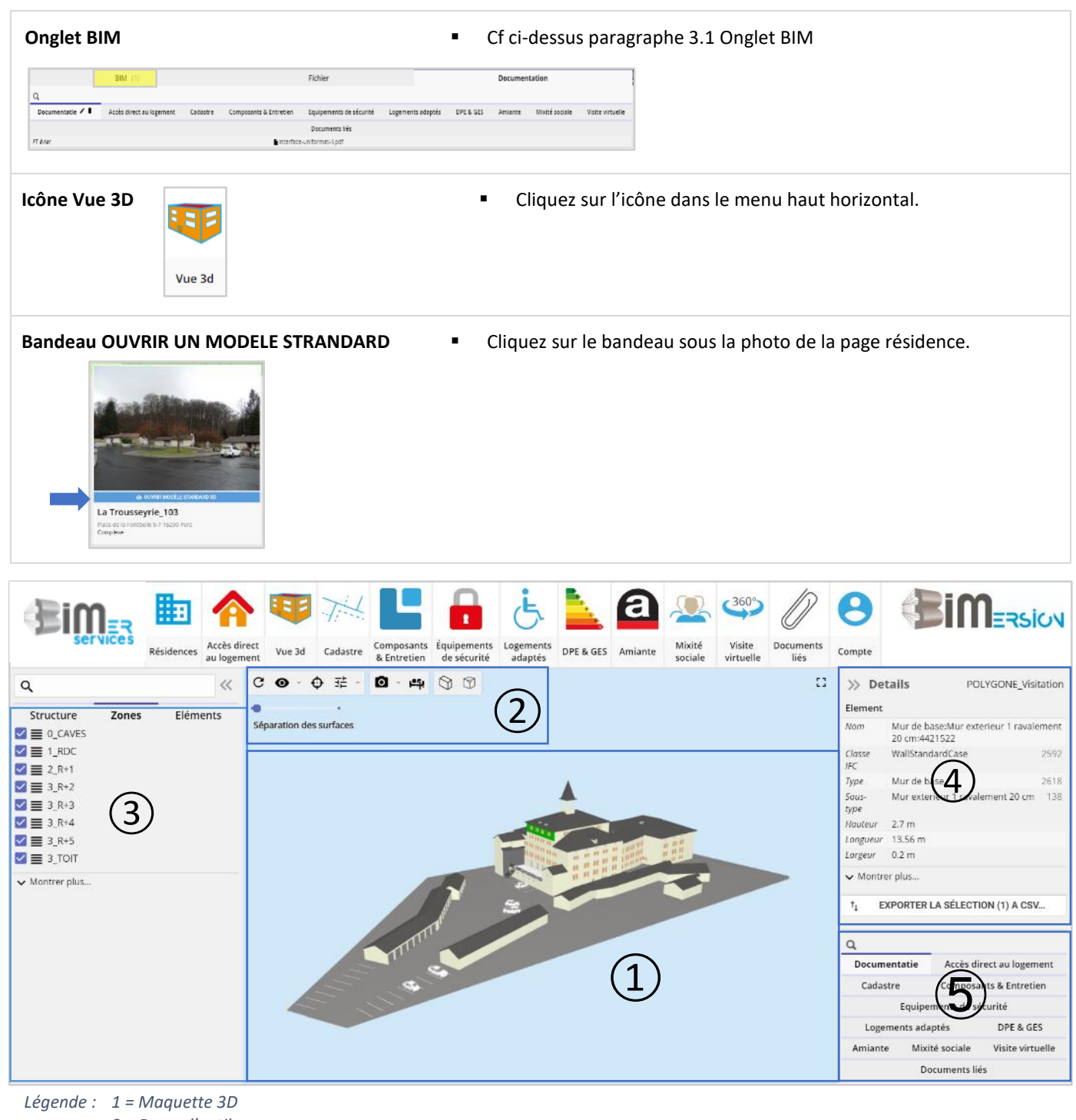

- *2 = Barre d'outils*
- *3 = Arborescence spatiale*
- *4 = Propriétés et informations associées à la sélection active*
- *5 = - Onglets similaires au menu général comportant les fichiers d'informations liées à la résidence*
	- *- Barre de recherche*

## <span id="page-7-0"></span>4.1. Navigation dans la vue 3D

#### <span id="page-7-1"></span>4.1.1. Navigation à l'aide de la souris et du clavier

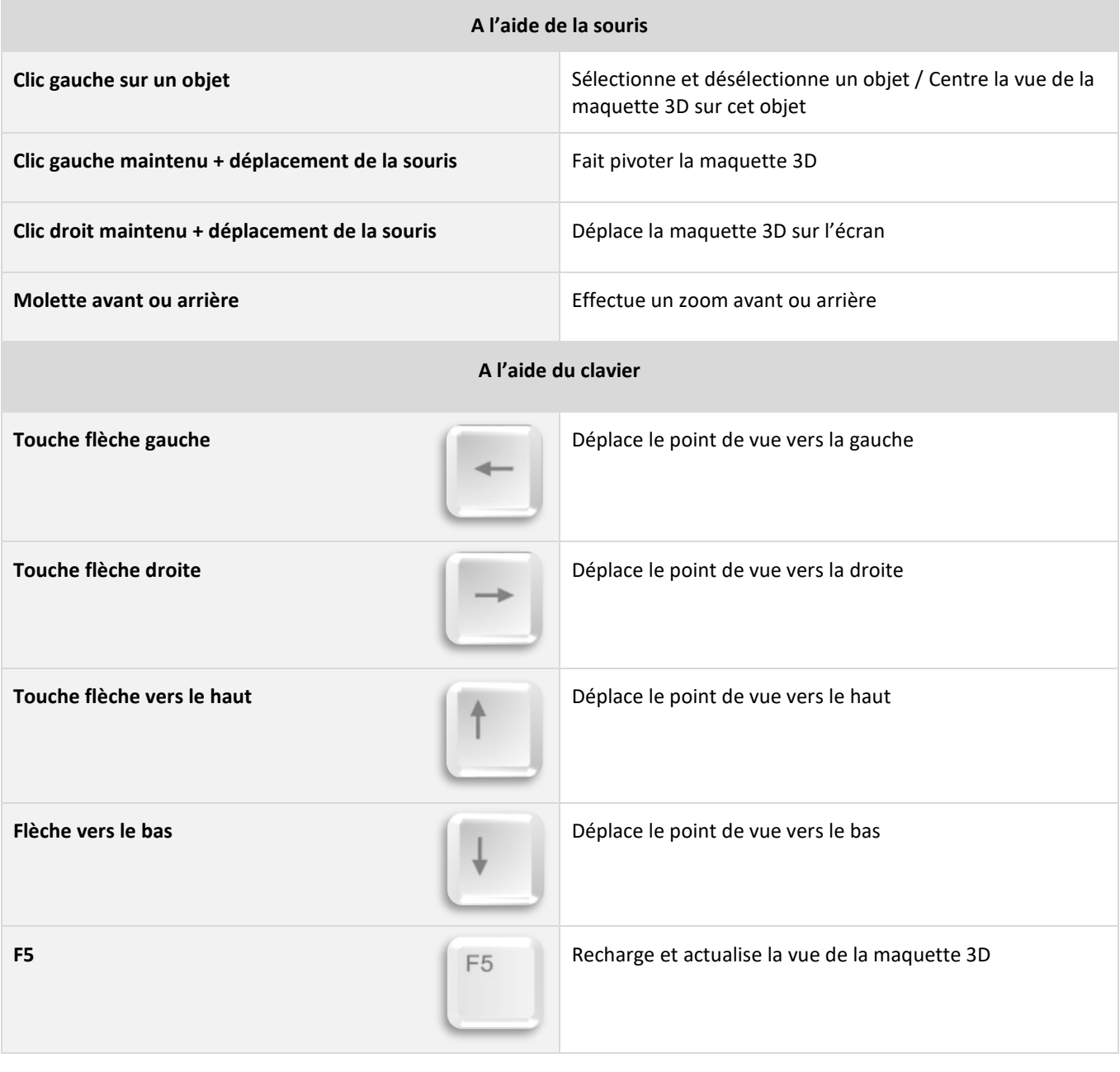

<span id="page-7-2"></span>4.1.2. Barre d'outils  $\left( 2 \right)$ 

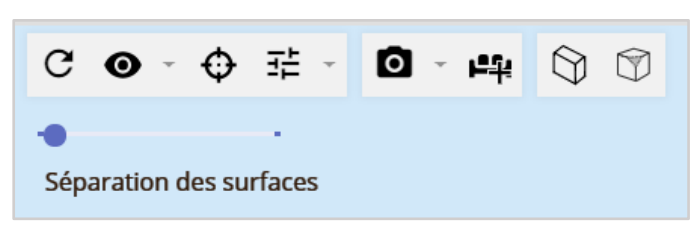

La barre d'outils contient des fonctionnalités avancées.

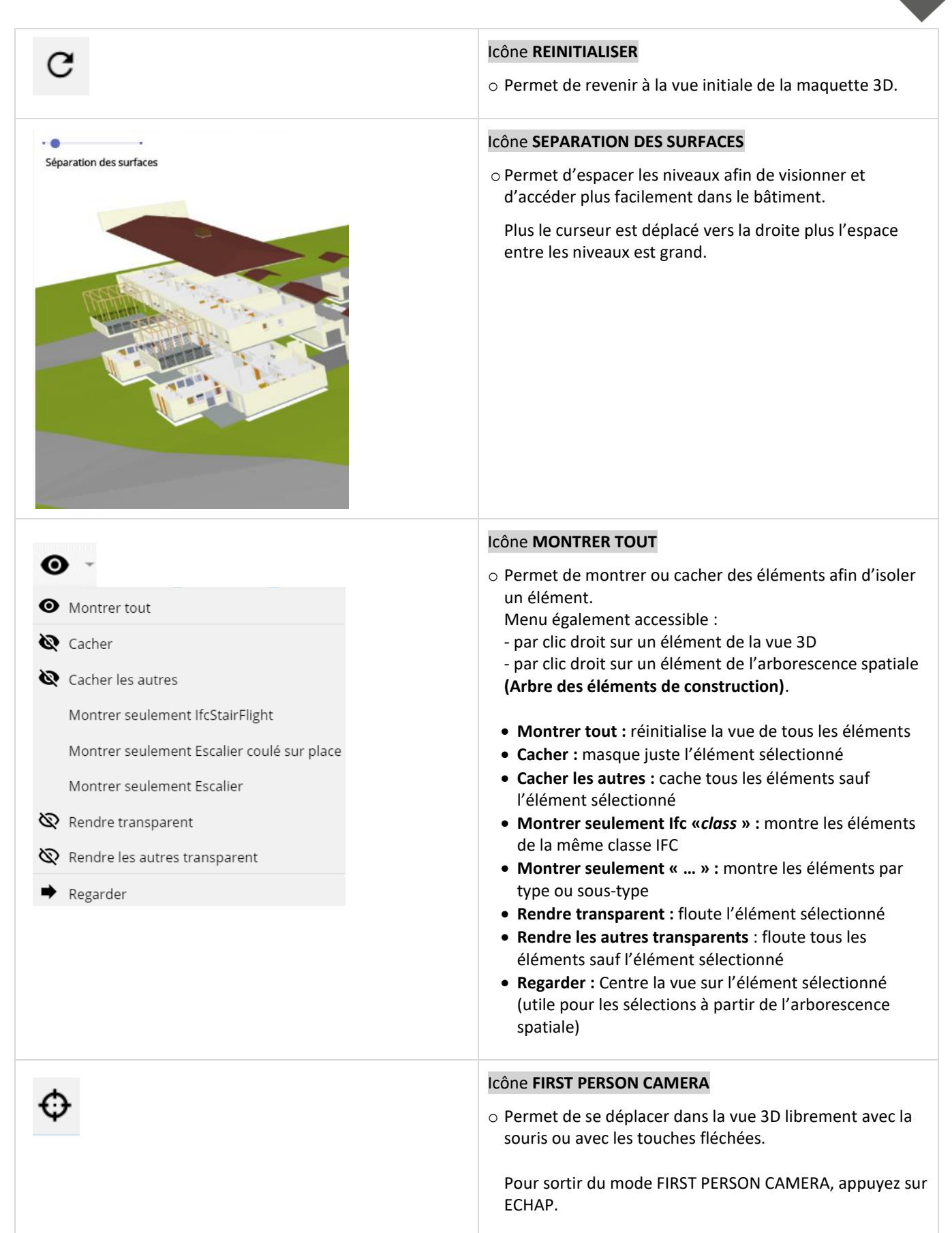

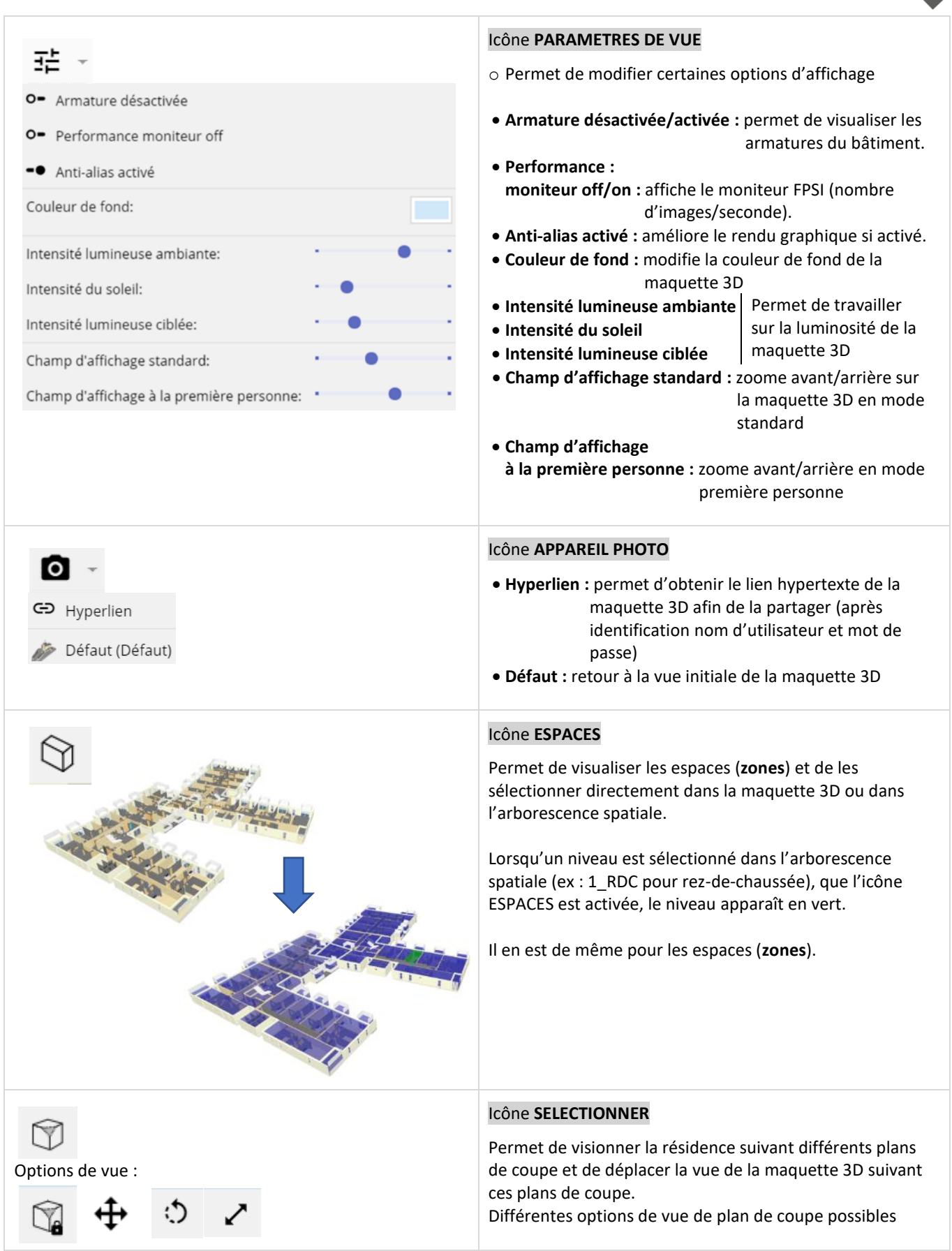

## <span id="page-10-0"></span>4.2. Arborescence spatiale (**Arbre des éléments de construction**) (3) et Propriétés et informations associées (4)

La rubrique **Structure** décompose la résidence par niveaux (Rez-de-chaussée (RC), 1er étage (R+1), 2ème étage (R+2)., toiture…) et par immeuble.

La rubrique **Zones** décompose la résidence par espaces (logements, parties communes, pièces…).

La rubrique **Eléments** permet l'accès aux éléments ou composants (objets et ouvrages constructifs) de la maquette 3D.

#### <span id="page-10-1"></span>4.2.1. Accès direct à un espace (logement, partie commune, pièce) ou à un élément

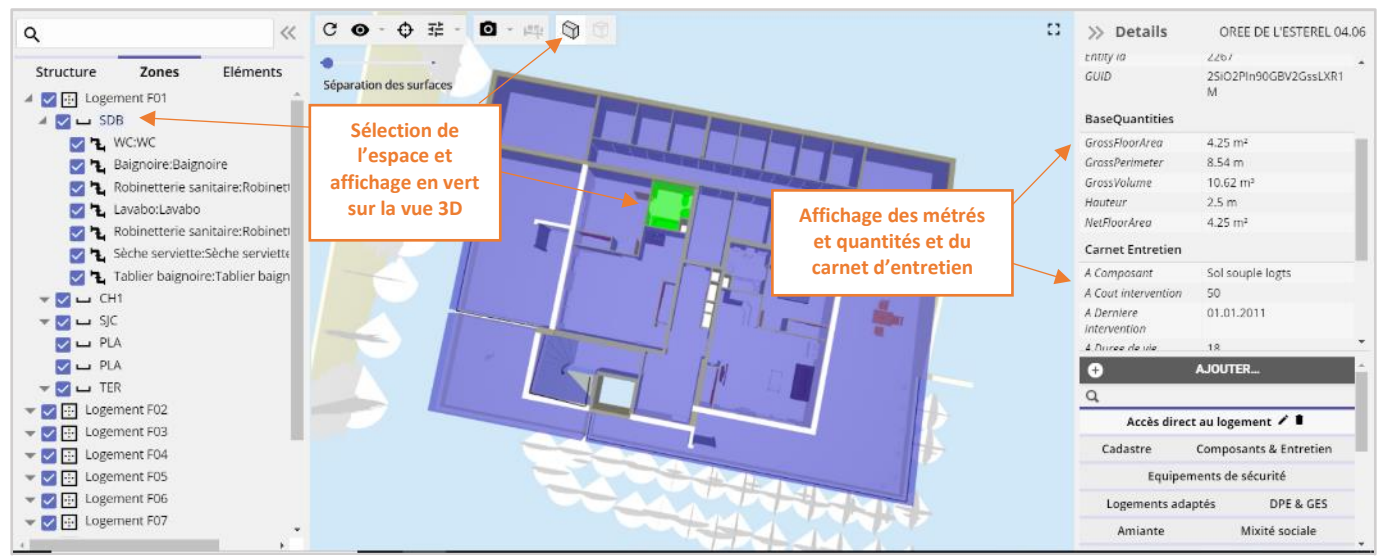

*Accès direct à un espace*

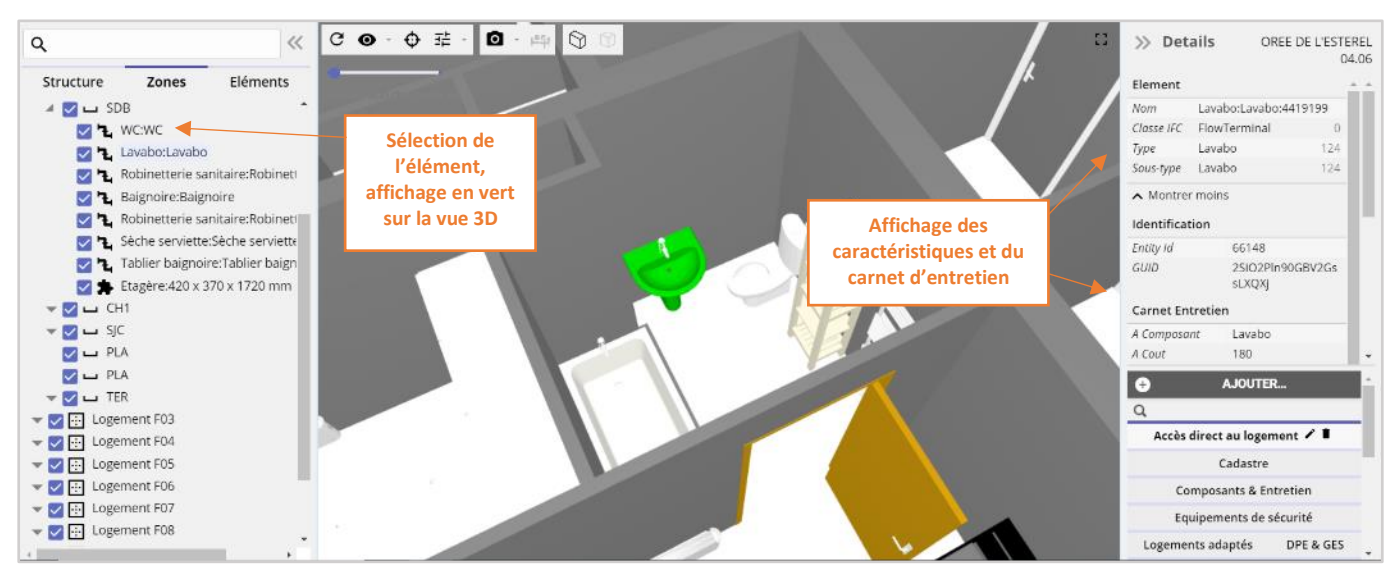

*Accès direct à un élément*

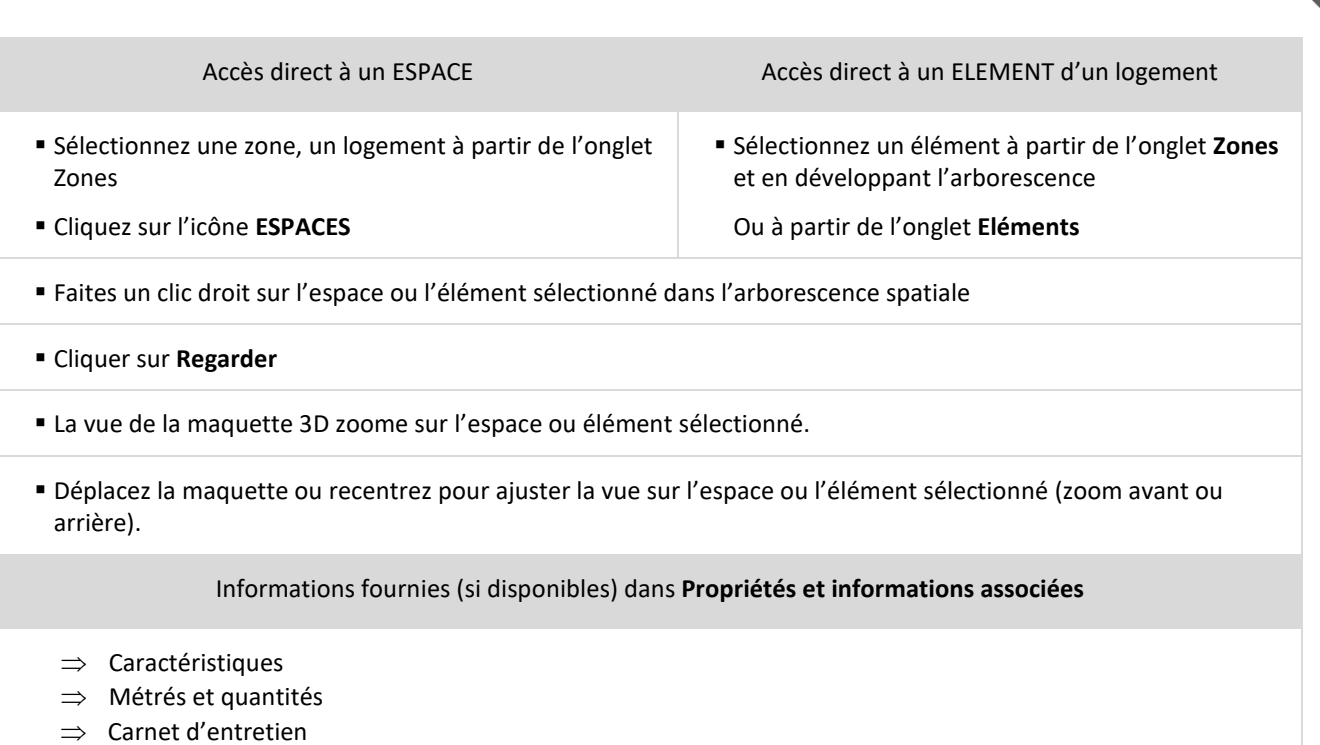

#### <span id="page-11-0"></span>4.2.2. Exportation des informations

Vous avez la possibilité d'exporter au format .csv, les informations liées à la sélection de la structure sélectionnée (informations sur les zones et éléments) en cliquant sur l'onglet **EXPORTER LA SELECTION**. Cet onglet indique le nombre de zones et éléments téléchargés.

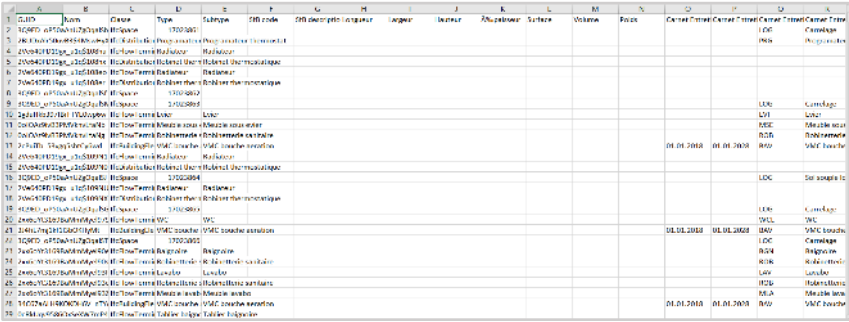

*Export d'une sélection sous Excel* 

## <span id="page-12-0"></span>4.3. Onglets d'accès aux informations de la résidence

Onglets similaires au menu général comportant les fichiers d'informations liées à la résidence.

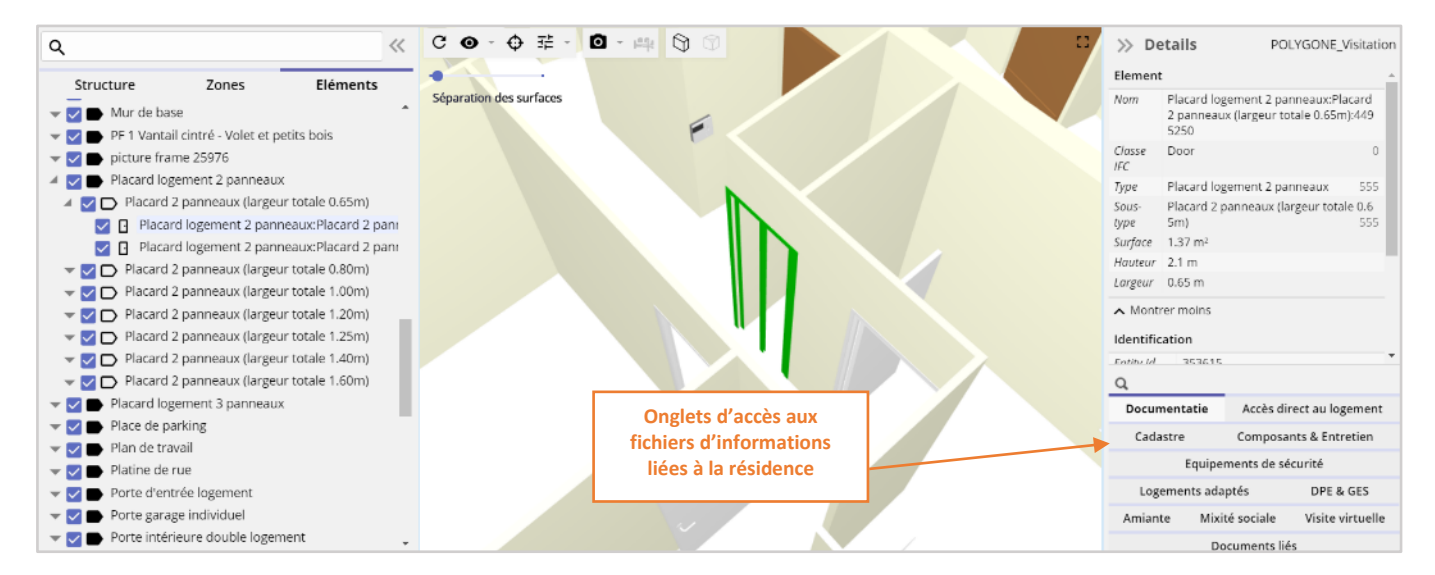

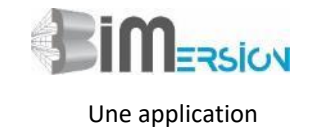

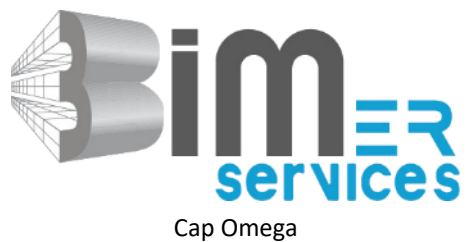

Rond-Point Benjamin Franklin - CS 39521 34960 MONTPELLIER Cedex 2